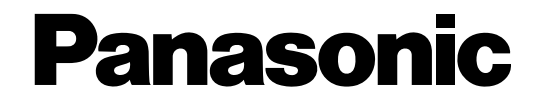

## **Telecamera di rete**

## **Manuale di istruzioni**  Modellos No. WV-NF302E

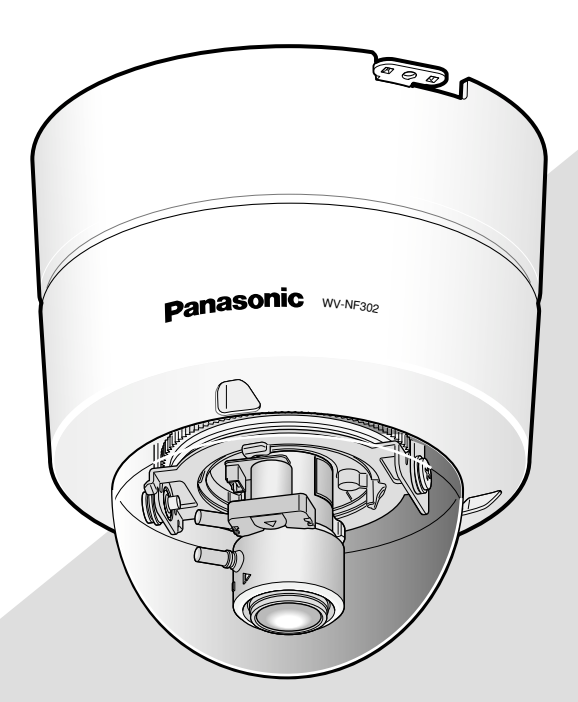

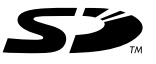

Prima di tentare di collegare o utilizzare questo prodotto, si prega di leggere attentamente queste istruzioni e di conservare questo manuale per usi futuri.

Il numero del modello è abbreviato in alcune descrizioni contenute in questo manuale.

## **INDICE**

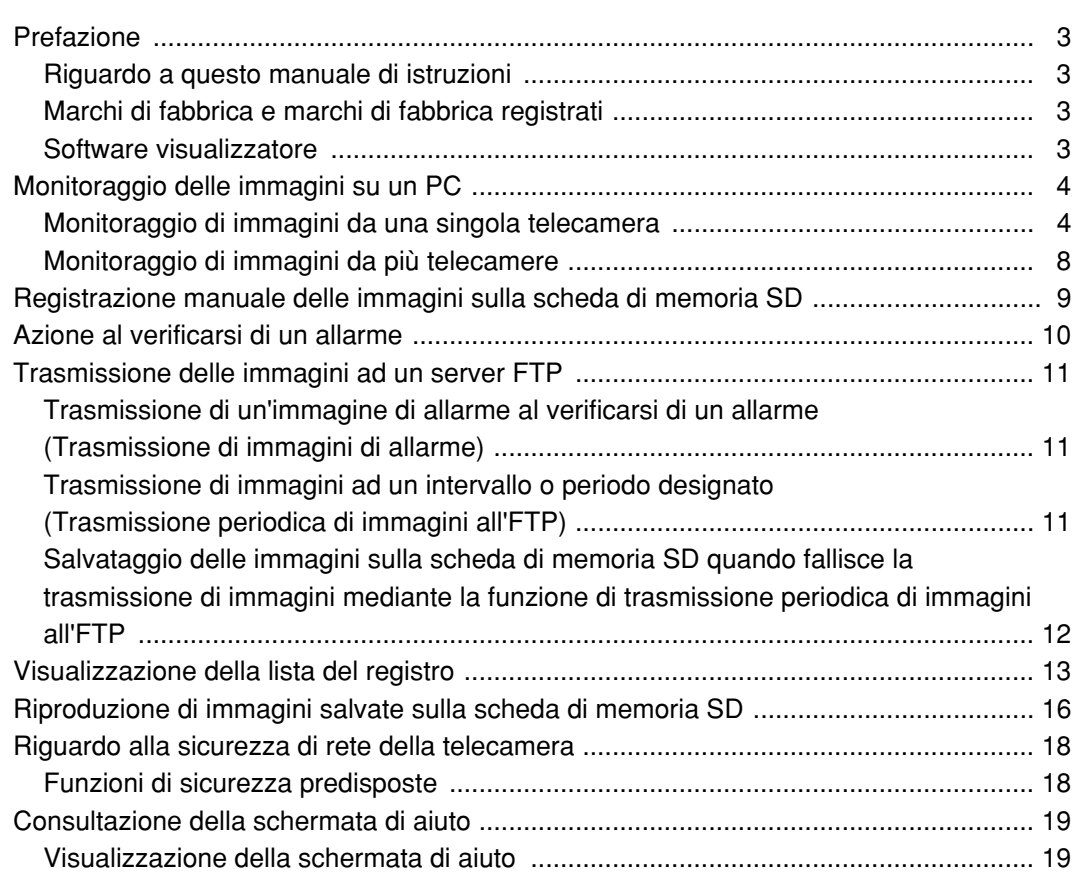

## **Riguardo a questo manuale di istruzioni**

Ci sono i seguenti 3 manuali di istruzioni.

- Guida all'installazione
- Manuale di istruzioni
- Manuale per la configurazione

Questo manuale di istruzioni contiene le descrizioni di come controllare questo prodotto\* utilizzando un PC tramite una rete e di come configurare le impostazioni.

Far riferimento alla guida all'installazione per le descrizioni di come installare questo prodotto e di come collegarlo ad una rete.

È necessario Adobe® Reader® per leggere il PDF. Se Adobe Reader non fosse installato sul PC, scaricare l'ultima versione di Adobe Reader dal sito web di Adobe ed installarlo.

### **Marchi di fabbrica e marchi di fabbrica registrati**

- Microsoft, Windows, Windows Vista, Internet Explorer ActiveX e DirectX sono marchi di fabbrica registrati o marchi di fabbrica di Microsoft Corporation negli Stati Uniti d'America e/o negli altri paesi.
- Adobe e Reader sono marchi di fabbrica registrati o marchi di fabbrica di Adobe Systems Incorporated negli Stati Uniti e/o negli altri paesi.
- Il logotipo SD è un marchio di fabbrica.
- Altri nomi di prodotti e società citati in questo manuale di istruzioni possono essere marchi di fabbrica o marchi registrati dei rispettivi proprietari.

### **Software visualizzatore**

• Le immagini non verranno visualizzate se il software visualizzatore "Network camera View3" non è installato sul PC. Questo software può essere installato direttamente dalla telecamera oppure cliccando due volte "nwcv3setup.exe" sul CD-ROM fornito, quindi seguendo le istruzioni sullo schermo.

### **Importante:**

- La regolazione predefinita di "Installazione automatica del software visualizzatore" è "On". Seguire le istruzioni sul Manuale per la configurazione quando il messaggio viene visualizzato sulla barra delle informazioni del browser.
- Quando viene visualizzata la pagina "In diretta" per la prima volta, verrà visualizzata la procedura guidata per l'installazione del controllo ActiveX necessario per visualizzare le immagini dalla telecamera. Seguire le istruzioni della procedura guidata.
- Se la procedura guidata per l'installazione venisse visualizzata nuovamente anche dopo aver completato l'installazione di ActiveX, riavviare il PC.

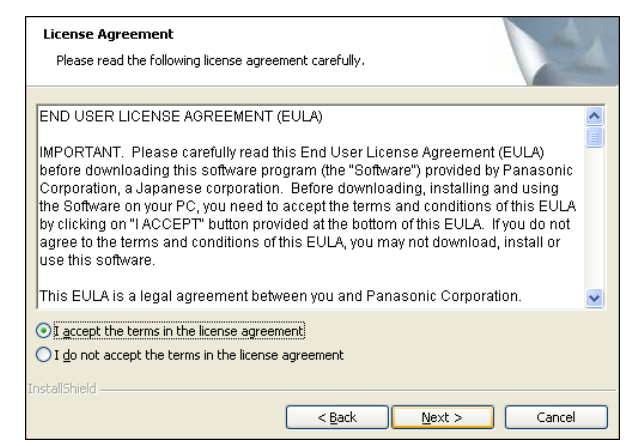

• Il software visualizzatore utilizzato su ciascun PC deve essere concesso in licenza singolarmente. Il numero delle installazioni del software visualizzatore dalla telecamera può essere controllato sulla scheda [Aggiornamento] della pagina "Manutenzione" (☞ Manuale per la configurazione). Rivolgersi al proprio rivenditore per la concessione di licenza del software.

# **Monitoraggio delle immagini su un PC**

Le seguenti sono le descrizioni di come monitorare su un PC le immagini dalla telecamera.

### **Monitoraggio di immagini da una singola telecamera**

### **Passaggio 1**

Avviare il browser web.

### **Passaggio 2**

Digitare l'indirizzo IP designato utilizzando il software di configurazione IP di Panasonic nella barra dell'indirizzo del browser.

**Esempio di inserimento di un indirizzo IPv4:** http://192.168.0.10

### **Esempio di inserimento di un indirizzo IPv6:**

http://URL registrata utilizzando l'indirizzo IPv6 http://[indirizzo IPv6]

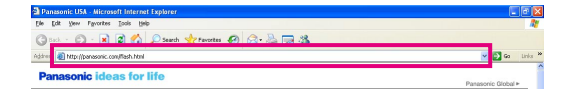

### **Importante:**

- Quando si cambia il numero della porta HTTP da "80", digitare "http://indirizzo IP della telecamera +: (due punti) + numero della porta" nella barra dell'indirizzo del browser, ad esempio, "http://192.168.0.11:8080".
- Quando il PC si trova in una rete locale, configurare l'impostazione del server proxy del browser web (in "Opzioni Internet..." sotto "Strumenti" della barra del menu) in modo che venga bypassato il server proxy per l'indirizzo locale.

### **Passaggio 3**

Premere il tasto [Enter] (Invio) sulla tastiera.

 $\rightarrow$  Verrà visualizzata la pagina "In diretta". Quando è selezionato "On" per "Autenticazione dell'utente", verrà visualizzata la finestra di autenticazione per l'immissione del nome dell'utente e della password prima della visualizzazione delle immagini in diretta. Il nome dell'utente e la password predefiniti sono i seguenti. Nome dell'utente: admin Password: 12345

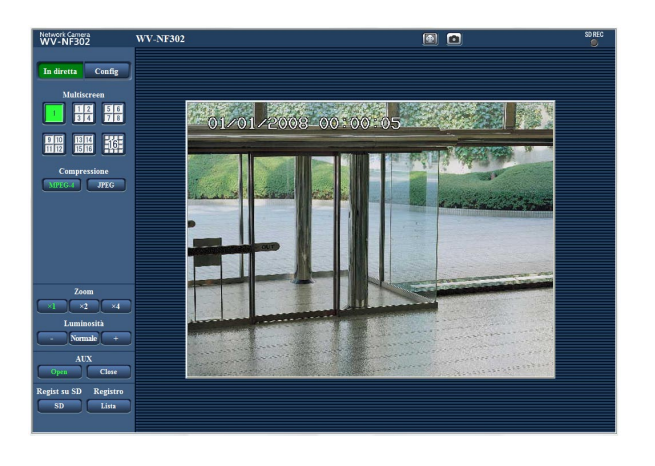

### **Importante:**

- Per incrementare la sicurezza, cambiare la password per l'utente "admin". Si raccomanda di cambiare periodicamente questa password.
- Quando si visualizzano più immagini MPEG-4 su un PC, le immagini possono non essere visualizzate a seconda delle prestazioni del PC.

### **Note:**

- Fino a 16 utenti possono accedere contemporaneamente alla telecamera indipendentemente dal tipo di immagine (JPEG/MPEG-4) monitorato dagli utenti che stanno attualmente accedendo. A seconda dei valori impostati per "Controllo della larghezza di banda(bit rate)" e "Massimo bit rate (per cliente)", il numero massimo di accessi contemporanei può essere inferiore a 16 utenti. Quando 16 utenti stanno accedendo contemporaneamente, verrà visualizzato il messaggio del limite di accessi per gli utenti che tentano di accedere successivamente. Quando è selezionato "Multicast" per "Tipo di trasmissione" di "MPEG-4", non verrà limitato l'accesso agli utenti che stanno monitorando le immagini MPEG-4.
- Quando è selezionato "On" per "Trasmissione di MPEG-4" (☞ Manuale per la configurazione), verrà visualizzata l'immagine MPEG-4. Quando è selezionato "Off", verrà visualizzata un'immagine JPEG. È possibile visualizzare un'immagine JPEG anche quando è selezionato "On" per "Trasmissione di MPEG-4". In questo caso, l'intervallo di rinfresco sarà limitato.
- L'intervallo di rinfresco delle immagini JPEG sarà limitato ad un massimo di 15 fps quando si trasmettono simultaneamente immagini JPEG e MPEG-4, anche quando è selezionato un bit rate con priorità del frame rate per "Massimo bit rate (per cliente)" di "MPEG-4".

### **<Intervallo di rinfresco (MPEG-4)>**

- Quando è selezionato "On" per "Trasmissione di MPEG-4"
	- JPEG (VGA o QVGA): 15 fps
	- JPEG (1 280 x 960): 5 fps
- Quando è selezionato "Off" per "Trasmissione di MPEG-4" JPEG (VGA o QVGA): 30 fps
	- JPEG (1 280 x 960): 11 fps

L'intervallo di rinfresco può essere più lungo a seconda dell'ambiente di rete, delle specifiche del PC, del soggetto fotografico, del traffico degli accessi, etc.

Far riferimento alla pagina seguente per ulteriori informazioni circa la pagina "In diretta".

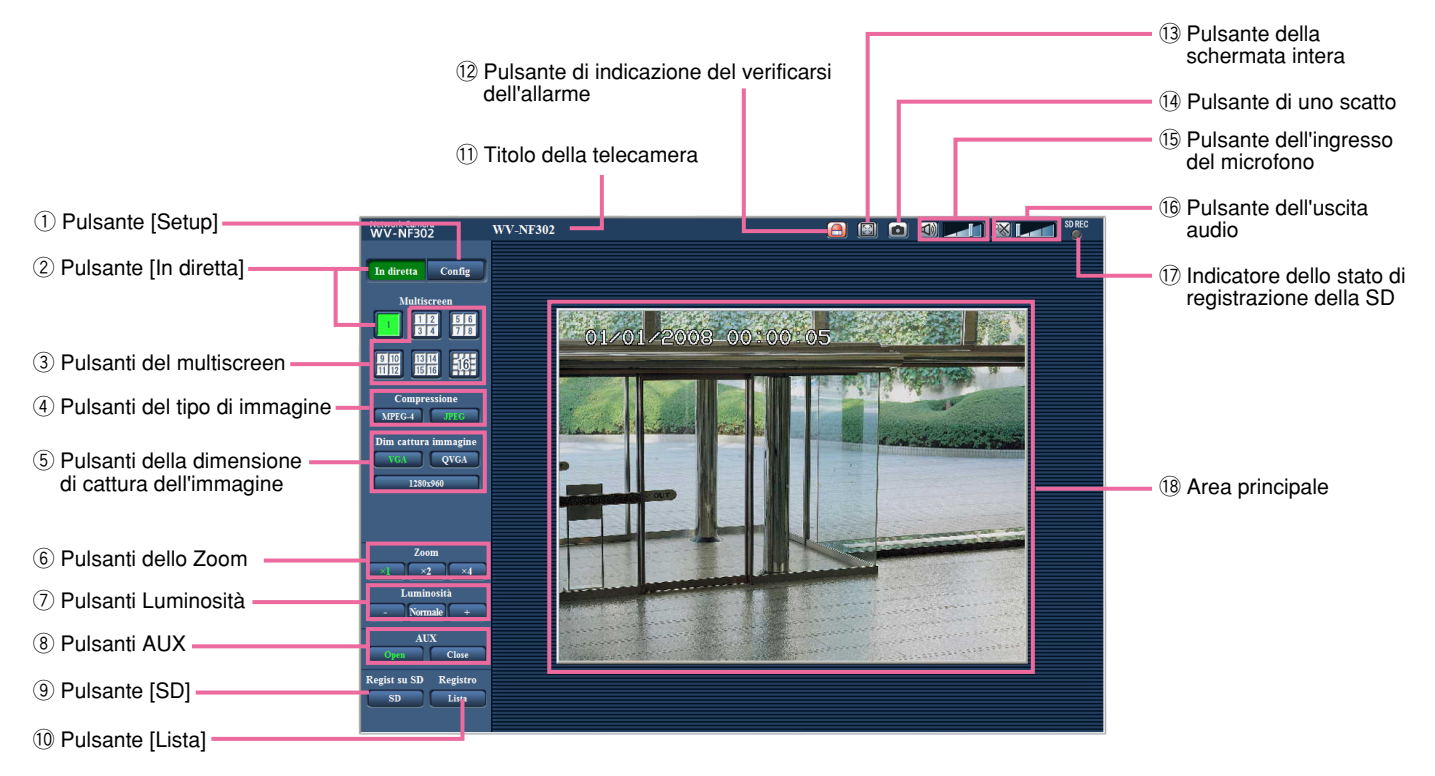

### q **Pulsante [Setup] \*1**

Cliccare questo pulsante per visualizzare il menu di configurazione. Il pulsante diventerà verde e verrà visualizzato il menu di configurazione.

**2** In diretta **Pulsante [In diretta]** 

Cliccare questo pulsante per visualizzare la pagina "In diretta". Il pulsante diventerà verde e verrà visualizzata la pagina "In diretta".

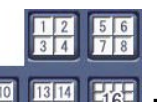

### **E Pulsanti del multiscreen**

Le immagini da più telecamere possono essere visualizzate su un multiscreen registrando le telecamere sul menu di configurazione. (☞ pagina 8)

### r **Pulsanti del tipo di immagine**

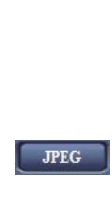

**INPEG-4** : Le lettere "MPEG-4" sul pulsante diventeranno verdi e verrà visualizzata un'immagine MPEG-4. Quando è selezionato "Off" per "Trasmissione di MPEG-4" sul menu di configurazione, il pulsante [MPEG-4] non verrà visualizzato. (☞ Manuale per la configurazione) **:** Le lettere "JPEG" sul pulsante

diventeranno verdi e verrà visualizzata l'immagine JPEG.

### **Riguardo alla pagina "In diretta"**

### t **Pulsanti della dimensione di cattura dell'immagine**

**:**

Questi pulsanti verranno visualizzati soltanto quando verrà visualizzata un'immagine JPEG.

- VGA **:** Le lettere "VGA" diventeranno verdi e le immagini nell'area principale verranno visualizzate nella dimensione VGA.
- **:** Le lettere "QVGA" diventeranno verdi e le immagini nell'area principale verranno visualizzate nella dimensione QVGA.

### 1280x960

Le lettere "1280x960" diventeranno verdi e le immagini nell'area principale verranno visualizzate in 1 280 x 960 (pixel). A seconda della dimensione della finestra del browser web, può diventare inferiore a 1 280 x 960 pixel.

### y **Pulsanti dello Zoom**

 $\times 2$ 

- : Le lettere "x1" diventeranno verdi e le immagini nell'area principale verranno visualizzate nella dimensione x1.
	- **:** Le lettere "x2" diventeranno verdi e le immagini nell'area principale verranno visualizzate nella dimensione x2.
- $\times 4$ **:** Le lettere "x4" diventeranno verdi e le immagini nell'area principale verranno visualizzate nella dimensione x4.

### u **Pulsanti Luminosità \*2**

**:** L'immagine visualizzata verrà scurita.

**:** La luminosità regolata ritornerà alla luminosità predefinita.

**:** L'immagine verrà schiarita.

### i **Pulsanti AUX \*2**

Questi pulsanti verranno visualizzati soltanto quando è selezionato "Allarme del terminale 3" per "Uscita AUX" sul menu di configurazione. (☞ Manuale per la configurazione)

**Open** : Le lettere "Open" sul pulsante diventeranno verdi e lo stato del connettore AUX diventerà aperto.

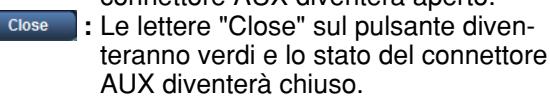

### o **Pulsante [SD] (pulsante di registrazione manuale della SD) \*<sup>2</sup>**

Questo pulsante verrà visualizzato soltanto quando è selezionato "Manuale" per "Trigger del salvataggio" sul menu di configurazione. (☞ Manuale per la configurazione) Cliccare questo pulsante per registrare manual-

mente le immagini sulla scheda di memoria SD. Far riferimento a pagina 9 per le descrizioni di come registrare manualmente le immagini sulla scheda di memoria SD.

### !0 **Pulsante [Lista] \*1**

Questo pulsante diverrà disponibile soltanto quando è selezionato "On" per "Salva i registri" sul menu di configurazione (☞ Manuale per la configurazione). Quando questo pulsante viene cliccato, verrà visualizzata la lista del registro e si potranno riprodurre le immagini salvate sulla scheda di memoria SD.

Far riferimento a pagina 16 per ulteriori informazioni riguardo alla lista del registro e per come riprodurre le immagini sulla scheda di memoria SD.

### !1 **Titolo della telecamera**

Verrà visualizzato il titolo della telecamera digitato per "Titolo della telecamera" sulla scheda [Base]. (☞ Manuale per la configurazione)

### !2 **Pulsante di indicazione del verificarsi dell'allarme \*2**

Questo pulsante verrà visualizzato e lampeggerà quando si verificherà un allarme. Quando questo pulsante viene cliccato, il terminale di uscita dell'allarme verrà ripristinato e questo pulsante scomparirà. (☞ Manuale per la configurazione)

### !3 **Pulsante della schermata intera**

Le immagini verranno visualizzate su una schermata intera. Per ritornare alla pagina "In diretta", premere il tasto [Esc].

### !4 **Pulsante di uno scatto**

Cliccare questo pulsante per scattare una fotografia (un'immagine fissa). L'immagine verrà visualizzata su una nuova finestra che viene aperta. Quando si clicca con il pulsante destro del mouse sull'immagine visualizzata, verrà visualizzato il menu a comparsa. L'immagine visualizzata può essere salvata sul PC selezionando "Salva" dal menu a comparsa.

Quando si seleziona "Stampa", viene attivato l'invio alla stampante.

### !5 **Pulsante dell'ingresso del microfono \*3**

Attiva/disattiva la ricezione dell'audio (l'ascolto dell'audio dalla telecamera su un PC). Questo pulsante verrà visualizzato soltanto quando è selezionato "Ingresso microfono", "Interattivo(Fullduplex)" o "Interattivo(Half-duplex)" per "Trasmissione/ricezione dell'audio" sul menu di configurazione. (☞ Manuale per la configurazione) Quando viene cliccato questo pulsante, il pulsante si trasformerà nel pulsante  $\sqrt{X}$  e non si sentirà l'audio dalla telecamera.

Il volume dell'audio può essere regolato (Bassa/ Medio/Alta) spostando il cursore del volume **1988** 

### !6 **Pulsante dell'uscita audio \*3**

Attiva/disattiva la trasmissione dell'audio (la riproduzione dell'audio dal PC sull'altoparlante della telecamera). Questo pulsante verrà visualizzato soltanto quando è selezionato "Uscita audio", "Interattivo(Full-duplex)" o "Interattivo(Half-duplex)" per "Trasmissione/ricezione dell'audio" sul menu di configurazione. (☞ Manuale per la configurazione) Il pulsante lampeggia mentre è in esecuzione la trasmissione dell'audio tranne nel caso dell'impostazione su "Interattivo(Full-duplex)".

Quando viene cliccato questo pulsante, il pulsante si trasformerà nel pulsante <sup>ex</sup> e non si sentirà l'audio dal PC.

Il volume dell'audio può essere regolato (Bassa/ Medio/Alta) spostando il cursore del volume **il contrare del** 

### **Note:**

- Quando un utente sta utilizzando la funzione di trasmissione dell'audio con selezionato "Interattivo (Full-duplex)", il pulsante di ricezione ed il pulsante di trasmissione risulteranno non utilizzabili per gli altri utenti. Quando è selezionato "Interattivo(Halfduplex)", il pulsante di trasmissione risulterà inutilizzabile per gli altri utenti.
- La durata possibile della trasmissione dell'audio è di un massimo di 5 minuti per trasmissione. Una volta trascorsi 5 minuti, la funzione di trasmissione dell'audio verrà annullata e verrà attivata automaticamente la funzione di ricezione dell'audio. Per attivare la funzione di trasmissione dell'audio, cliccare nuovamente il pulsante  $\lll$ .
- Quando la telecamera viene riavviata, il livello del volume regolato (sia per la trasmissione sia per la ricezione dell'audio) ritornerà al livello che era stato impostato sulla scheda [Audio] sul menu di configurazione. (☞ Manuale per la configurazione)
- Il livello del volume effettivo cambierà in tre passaggi anche se il cursore del volume può essere regolato accuratamente.

### **17 Indicatore dello stato di registrazione della SD**

Lo stato della registrazione della SD può essere controllato con questo indicatore. Quando viene avviata la registrazione della SD, questo indicatore si accenderà di colore rosso. Quando viene interrotta la registrazione della SD,

questo indicatore si spegnerà. Questo indicatore verrà visualizzato soltanto quando è selezionato "Manuale" per "Trigger del salvataggio" sul menu di configurazione. (☞ Manuale per la configurazione)

### !8**Area principale**

In questa area verranno visualizzate le immagini dalla telecamera.

L'ora e la data attuali verranno visualizzate nella posizione selezionata nel formato di ora e data impostato sul menu di configurazione. (☞ Manuale per la configurazione)

Cliccare il punto desiderato nell'area principale sulla pagina "In diretta" che deve essere il centro dell'angolo visuale. La telecamera si sposta per regolare la posizione in modo che il punto cliccato sia impostato come centro quando le immagini sono visualizzate a x2 o x4.

- \*1 Utilizzabile soltanto dagli utenti il cui livello di accesso è "1. Amministratore"
- \*2 Utilizzabile soltanto dagli utenti il cui livello di accesso è "1. Amministratore" o "2. Contr telecam" quando è selezionato "On" per "Autenticazione dell'utente" (☞ Manuale per la configurazione).
- \*3 Utilizzabile dagli utenti che appartengono al livello di accesso selezionato per "In direttallo di autorizzazione per la trasmissione/ricezione dell'audio" sulla scheda [Audio] della pagina "Immagine/Audio" (☞ Manuale per la configurazione).

Far riferimento al Manuale per la configurazione per ulteriori informazioni circa il livello di accesso.

### **Nota:**

Quando viene utilizzato da un utente con un livello di accesso più basso, le immagini visualizzate sullo schermo possono essere temporaneamente modificate. Questo non influisce sul funzionamento della telecamera.

### **Monitoraggio di immagini da più telecamere**

Le immagini da più telecamere possono essere visualizzate su un multiscreen. Si possono visualizzare simultaneamente le immagini da 4 telecamere (un massimo di 16 telecamere). Per visualizzare le immagini su un multiscreen, è necessario registrare anticipatamente le telecamere. Si possono registrare 4 telecamere come un gruppo e si possono registrare fino a 4 gruppi (16 telecamere). (☞ Manuale per la configurazione)

### **Importante:**

- Quando si visualizzano simultaneamente le immagini da 16 telecamere su un multiscreen, lo zoom di immagini dalla WV-NF302 e brandeggio orizzontale/brandeggio verticale/zoom di immagini dalle telecamere di combinazione di rete quali le WV-NS950, WV-NS202A, etc. non saranno disponibili.
- Quando si visualizzano simultaneamente le immagini da 4 telecamere su un multiscreen, brandeggio orizzontale/brandeggio verticale/zoom di immagini sono disponibili soltanto per le immagini dalle telecamere di rete quali le WV-NS950, WV-NS202A, etc.
- Soltanto le immagini JPEG possono essere visualizzate su un multiscreen. L'audio non verrà sentito.
- Quando l'unità viene spenta o il cavo LAN viene scollegato durante la visualizzazione di immagini, si renderà non disponibile la visualizzazione di immagini su un multiscreen dalla pagina "In diretta".

### **Passaggio 1**

Cliccare il pulsante [Multiscreen] desirato.

 $\rightarrow$  Le immagini dalle telecamere registrate verranno visualizzate sul multiscreen selezionato (la schermata può essere suddivisa in un massimo di 16 aree). Le seguenti sono le istruzioni per quando si visualizza su una schermata suddivisa in 4 quadri.

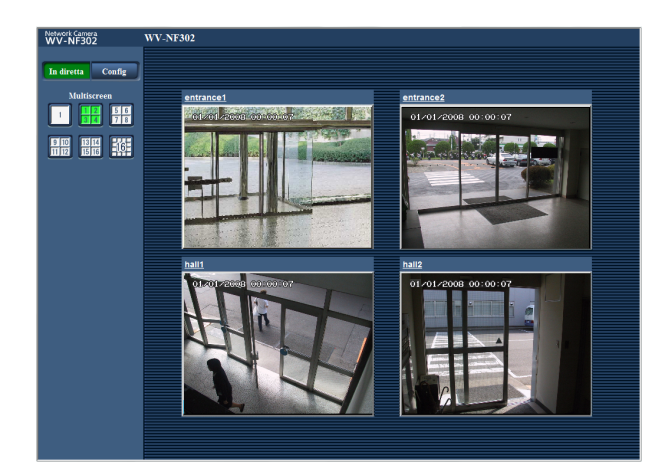

- $q$  Per visualizzare le immagini su una singola schermata, cliccare il pulsante [In diretta].
- (2) Cliccare il titolo di una telecamera. Le immagini in diretta dalla telecamera corrispondente al titolo della telecamera cliccato verranno visualizzate sulla pagina "In diretta" della nuova finestra aperta.

## **Registrazione manuale delle immagini sulla scheda di memoria SD**

Le immagini visualizzate sulla pagina "In diretta" possono essere registrate manualmente sulla scheda di memoria SD.

Questo pulsante è utilizzabile soltanto quando è selezionato "Manuale" per "Trigger del salvataggio" sul menu di configurazione. (☞ Manuale per la configurazione)

Le immagini registrate sulla scheda di memoria SD possono essere copiate sul PC. (☞ Manuale per la configurazione)

### **Passaggio 1**

Visualizzare la pagina "In diretta". (☞ pagina 4)

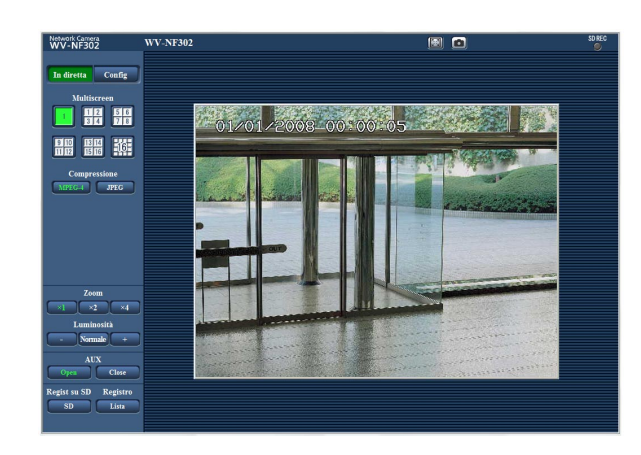

### **Passaggio 4**

Cliccare il pulsante [Interrompi] per interrompere il salvataggio delle immagini sulla scheda di memoria SD.

### **Passaggio 5**

Cliccare il pulsante [Chiudi] per chiudere la finestra.

### **Passaggio 2**

Cliccare il pulsante [SD].

 $\rightarrow$  Si aprirà la finestra di registrazione della SD.

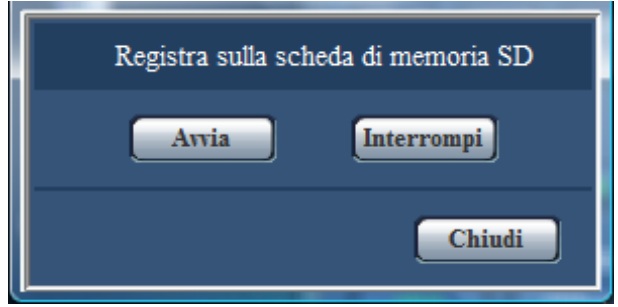

### **Passaggio 3**

Cliccare il pulsante [Avvia] per avviare la registrazione delle immagini sulla scheda di memoria SD. L'indicatore dello stato di registrazione della SD si accenderà di colore rosso durante la registrazione delle immagini sulla scheda di memoria SD.

L'intervallo del salvataggio (frame rate) può essere configurato sulla scheda [Memoria SD] della pagina "Base". (☞ Manuale per la configurazione)

## **Azione al verificarsi di un allarme**

L'azione in seguito ad un allarme verrà eseguita quando si verificheranno i seguenti allarmi.

### **Tipo di allarme**

- **Allarme del terminale:** Quando si collega un dispositivo di allarme, quale un sensore, al connettore EXT I/O sulla parte posteriore della telecamera, l'azione in seguito ad un allarme (azione della telecamera al verificarsi di un allarme) verrà eseguita quando viene attivato il dispositivo di allarme collegato.
- **Allarme del VMD:** Quando viene rilevato un movimento nell'area VMD impostata, verrà eseguita l'azione in seguito ad un allarme.

\* VMD indica "Rivelazione di movimento video".

**Allarme di comando:** Quando viene ricevuto un protocollo di allarme Panasonic (☞ Manuale per la configurazione) dal dispositivo collegato tramite una rete, verrà eseguita l'azione in seguito ad un allarme.

### **Azione al verificarsi di un allarme**

**Visualizzazione del pulsante [Indicazione del verificarsi dell'allarme] sulla pagina "In diretta" (**☞ **pagina 6)** Il pulsante di indicazione del verificarsi di un allarme verrà visualizzato sulla pagina "In diretta" al verificarsi di un allarme.

### **Importante:**

Quando è selezionato "Polling(30sec)" per "Modalità di aggiornamento dello stato dell'allarme" (☞ Manuale per la configurazione), il pulsante di indicazione del verificarsi di un allarme verrà rinfrescato ad intervalli di 30 secondi. Per questa ragione, possono occorrere un massimo di 30 secondi affinché venga visualizzato il pulsante di indicazione del verificarsi di un allarme sulla pagina "In diretta" al verificarsi di un allarme.

### **Notifica del verificarsi di allarmi al dispositivo collegato al connettore di allarme**

È possibile inviare segnali dal connettore di allarme sulla parte posteriore della telecamera e far suonare il cicalino quando si verifica un allarme. Le impostazioni per l'uscita dell'allarme possono essere configurate nella sezione "Configurazione del terminale di uscita dell'allarme" della scheda [Allarme] della pagina "Allarme". (☞ Manuale per la configurazione)

### **Trasmissione automatica di un'immagine su un server**

Al verificarsi di un allarme si può trasmettere un'immagine di allarme al server designato anticipatamente. Le impostazioni necessarie per trasmettere un'immagine di allarme ad un server possono essere configurate nella sezione "Immagine di allarme" della scheda [Allarme] della pagina "Allarme" (☞ Manuale per la configurazione) e sulla scheda [FTP] della pagina "Server" (☞ Manuale per la configurazione).

### **Importante:**

Selezionare "Errore dell'FTP" per "Trigger del salvataggio" sulla scheda [Memoria SD] quando si utilizza la scheda di memoria SD. Quando è selezionato "Ingresso dell'allarme" or "Manuale" per "Trigger del salvataggio", un'immagine di allarme non verrà trasmessa al server FTP al verificarsi di un allarme.

### **Notifica del verificarsi di allarmi via e-mail**

Al verificarsi di un allarme si può inviare un'e-mail di allarme (notifica del verificarsi di un allarme) agli indirizzi e-mail registrati anticipatamente. Si possono registrare fino a 4 indirizzi come destinatari dell'e-mail di allarme. Un'immagine di allarme (immagine fissa) può essere inviata con l'e-mail di allarme come file allegato. Le impostazioni per l'e-mail di allarme possono essere configurate nella sezione "Notifica via e-mail" della scheda [Notifica] della pagina "Allarme" (☞ Manuale per la configurazione) e sulla scheda [E-mail] della pagina "Server" (☞ Manuale per la configurazione).

### **Notifica del verificarsi di allarmi agli indirizzi IP designati (Protocollo di allarme Panasonic)**

Questa funzione è disponibile soltanto quando è collegato al sistema un dispositivo Panasonic, quale il registratore su disco di rete. Quando è selezionato "On" per "Protocollo di allarme Panasonic", il dispositivo Panasonic collegato verrà notificato del fatto che la telecamera è in stato di allarme. Le impostazioni per il protocollo di allarme Panasonic possono essere configurate nella sezione "Notifica del protocollo di allarme Panasonic" della scheda [Notifica] della pagina "Allarme". (☞ Manuale per la configurazione)

## **Trasmissione delle immagini ad un server FTP**

Le immagini possono essere trasmesse ad un server FTP. Configurando le seguenti impostazioni, si renderà disponibile la trasmissione ad un server FTP di immagini catturate al verificarsi di un allarme o catturate ad un intervallo designato.

### **Importante:**

- Quando si utilizza questa funzione, impostare il nome dell'utente e la password per accedere al server FTP per limitare gli utenti che possono effettuare il login nel server FTP.
- Per trasmettere immagini al server FTP, selezionare "Non utilizzare" per "Scheda di memoria SD", oppure selezionare "Errore dell'FTP" per "Trigger del salvataggio" sulla scheda [Memoria SD] della pagina "Base".

### **Trasmissione di un'immagine di allarme al verificarsi di un allarme (Trasmissione di immagini di allarme)**

Al verificarsi di un allarme si può trasmettere un'immagine di allarme al server FTP. Per trasmettere immagini di allarme ad un server FTP, è necessario configurare anticipatamente le impostazioni.

Le impostazioni per il server FTP possono essere configurate sulla scheda [FTP] della pagina "Server". (☞ Manuale per la configurazione)

La funzione di trasmissione di immagini di allarme può essere attivata/disattivata nella sezione "Immagine di allarme" della scheda [Allarme] della pagina "Allarme". (☞ Manuale per la configurazione)

### **Nota:**

A seconda del traffico di rete, il numero di immagini trasmesse può non raggiungere il numero di immagini impostato per la trasmissione.

### **Trasmissione di immagini ad un intervallo o periodo designato (Trasmissione periodica di immagini all'FTP)**

Si possono trasmettere le immagini ad un intervallo o periodo designato. Per trasmettere immagini ad un intervallo o periodo designato, è necessario configurare anticipatamente le impostazioni.

Le impostazioni per il server FTP al quale devono essere trasmesse le immagini possono essere configurate sulla scheda [FTP] della pagina "Server". (☞ Manuale per la configurazione)

Sulla scheda [Trasm imm FTP] della pagina "Rete" (☞ Manuale per la configurazione), può essere attivata/ disattivata la funzione di trasmissione periodica di immagini all'FTP e si possono configurare le impostazioni riguardanti le immagini da trasmettere e le impostazioni riguardanti i programmi (periodi).

### **Note:**

- A seconda della velocità di linea della rete o del traffico della rete, le immagini possono non essere trasmesse esattamente all'intervallo o periodo designato.
- Quando è selezionato "On" sia per la funzione di trasmissione di immagini di allarme sia per la funzione di trasmissione periodica di immagini all'FTP, alla funzione di trasmissione di immagini di allarme verrà data la priorità sulla funzione di trasmissione periodica di immagini all'FTP. Per questa ragione, le immagini possono non essere trasmesse esattamente all'intervallo o periodo designato se gli allarmi si verificano frequentemente.

### **Salvataggio delle immagini sulla scheda di memoria SD quando fallisce la trasmissione di immagini mediante la funzione di trasmissione periodica di immagini all'FTP**

Le immagini che non riescono ad essere trasmesse utilizzando la trasmissione periodica di immagini all'FTP possono essere salvate automaticamente sulla scheda di memoria SD. Le immagini salvate sulla scheda di memoria SD possono essere ottenute dalla scheda [Memoria SD] della pagina "Base". (☞ Manuale per la configurazione)

Per utilizzare la funzione di registrazione sulla scheda di memoria SD di cui è dotato un registratore su disco di rete Panasonic, selezionare "Off" per "Trasmissione periodica di immagini all'FTP" (☞ Manuale per la configurazione) e "Errore dell'FTP" per "Trigger del salvataggio" (☞ Manuale per la configurazione).

Non si garantisce per alcun danno ai file sulla scheda di memoria SD sostenuto a causa del cattivo funzionamento o per il verificarsi di errori nei file salvati nella scheda di memoria SD indipendentemente dalla causa.

### **Salvataggio delle immagini sulla scheda di memoria SD**

Configurando le seguenti impostazioni, si renderà disponibile il salvataggio delle immagini delle quali non è riuscita la trasmissione al server FTP utilizzando la funzione di trasmissione periodica di immagini all'FTP.

**Scheda di memoria SD:** Utilizza (☞ Manuale per la configurazione)

**Trigger del salvataggio:** Errore dell'FTP (☞ Manuale per la configurazione)

## **Visualizzazione della lista del registro**

I seguenti registri possono essere visualizzati sotto forma di lista.

- Registro degli allarmi: Verranno visualizzate le voci del registro del verificarsi degli allarmi quali ora e data del verificarsi degli allarmi ed il tipo di allarme.
- Registro manuale: Verranno visualizzate le voci del registro archiviate quando sono state registrate le immagini sulla scheda di memoria SD.
- Registro errori trasmissione dell'FTP:

Verranno visualizzate le voci del registro archiviate quando la funzione di trasmissione periodica di immagini all'FTP non ha avuto esito positivo.

Ciascuna lista del registro può essere visualizzata soltanto quando è selezionato rispettivamente "On" per "Salva i registri" sulla scheda [Registro] della pagina "Base" (☞ Manuale per la configurazione).

### **Passaggio 1**

Visualizzare la pagina "In diretta". (☞ pagina 4)

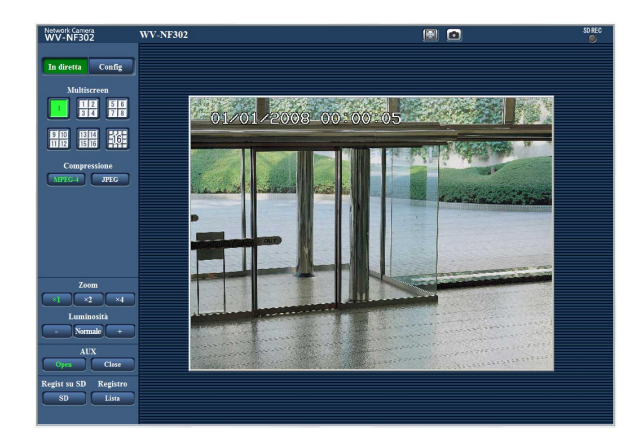

### **Passaggio 2**

Cliccare il pulsante [Lista].

 $\rightarrow$  La lista del registro verrà visualizzata su una nuova finestra che viene aperta (finestra della lista del registro).

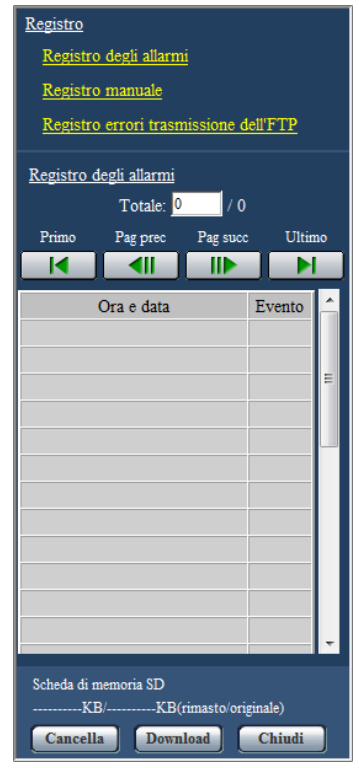

### **Importante:**

Soltanto un singolo utente può utilizzare la finestra della lista del registro. Gli altri utenti non possono accedere alla finestra della lista del registro.

### **Passaggio 3**

Cliccare il tipo di registro desiderato elencato sotto a "Registro" per visualizzare la lista del registro.

→ Verrà visualizzata la lista del registro del tipo di registro selezionato.

#### **Nota:**

Quando le immagini salvate sono sulla scheda di memoria SD, cliccando l'ora e la data del verificarsi dell'allarme verranno visualizzate le immagini rispettive. (☞ pagina 16)

### **Lista del registro visualizzata nella finestra della lista del registro**

### **[Numero di voci del registro elencate]**

Verranno visualizzati sulla parte superiore della lista del registro il numero totale delle voci del registro del tipo di registro selezionato ed il numero della voce attualmente visualizzata.

### **Nota:**

Digitare il numero della voce del registro desiderata e premere il tasto [Enter] (Invio) sulla tastiera. La voce del registro che corrisponde al numero designato verrà visualizzata in cima alla lista del registro.

### **Pulsante [Primo]**

Cliccare questo pulsante per visualizzare la voce del registro riportata in cima alla lista del registro attualmente visualizzata.

### **Pulsante [Pag prec]**

Cliccare questo pulsante per visualizzare la pagina precedente della lista del registro.

### **Nota:**

Quando si tiene premuto il pulsante del mouse mentre si posiziona il puntatore del mouse sul pulsante [Pag prec], il numero della voce del registro visualizzato verrà decrementato. Quando verrà rilasciato il pulsante del mouse, il decremento del numero della voce del registro si fermerà ed il numero della voce del registro visualizzato nel momento in cui è stato rilasciato il pulsante del mouse sarà in cima alla pagina attualmente visualizzata.

### **Pulsante [Pag succ]**

Cliccare questo pulsante per visualizzare la pagina seguente della lista del registro.

**Nota:**

Quando si tiene premuto il pulsante del mouse mentre si posiziona il puntatore del mouse sul pulsante [Pag succ], il numero della voce del registro visualizzato verrà incrementato. Quando verrà rilasciato il pulsante del mouse, l'incremento del numero della voce del registro si fermerà ed il numero della voce del registro visualizzato nel momento in cui è stato rilasciato il pulsante del mouse sarà in cima alla pagina attualmente visualizzata.

### **Pulsante [Ultimo]**

Cliccare questo pulsante per visualizzare l'ultima voce del registro della lista del registro attualmente visualizzata.

### **[Ora e data]**

Verranno visualizzate l'ora e la data in cui è stata archiviata ciascuna voce del registro.

#### **Note:**

- Quando è selezionato "Off" per "Formato di visualizzazione dell'orario" (☞ Manuale per la configurazione), ora e data del verificarsi dell'allarme verranno visualizzate nel formato a 24 ore.
- **Registro degli allarmi:** L'ora e la data del verificarsi dell'allarme verranno archiviate come voce del registro.

**Registro manuale:** L'ora e la data in cui è cominciata la registrazione delle immagini sulla scheda di memoria SD verranno archiviate come voce del registro. Quando le registrazioni vengono eseguite consecutivamente, le voci del registro verranno archiviate ad intervalli di un'ora. **Registro errori trasmissione dell'FTP:** Le voci del registro verranno archiviate ad intervalli di un'ora.

### **[Evento]**

Verrà visualizzato il tipo di evento. I tipi di evento verranno visualizzati soltanto quando si visualizza la lista del registro degli errori. **TRM:** Allarme per allarme del terminale

- **VMD:** Allarme per allarme del VMD
- **COM:** Allarme per allarme di comando

### **[Scheda di memoria SD]**

Verranno visualizzati la capacità totale e lo spazio rimasto sulla scheda di memoria SD. Non c'è differenza tra questo elemento e "Scheda di memoria SD" sulla scheda [Memoria SD]. (Verrà visualizzato lo stesso contenuto.) (☞ Manuale per la configurazione)

### **Pulsante [Cancella]**

Cliccare questo pulsante per cancellare la lista del registro attualmente visualizzata. Quando si utilizza la scheda di memoria SD, verranno cancellate anche le immagini associate alla lista del registro.

### **Importante:**

- Quando sulla scheda di memoria SD sono salvate molte immagini, occorrerà un po' di tempo per completare la cancellazione.
- Mentre è in corso la cancellazione, soltanto le voci del registro verranno salvate ed è impossibile salvare nuove immagini.
- Non spegnere la telecamera finché non viene completata la cancellazione. Se la telecamera viene spenta mentre è in corso la cancellazione, alcune immagini possono rimanere sulla scheda di memoria SD. In questo caso, cliccare il pulsante [Cancella] sulla stessa finestra della lista del registro utilizzata per cancellare le voci del registro.

### **Pulsante [Download]**

Cliccare questo pulsante per scaricare in un file sul PC tutte le voci del registro della lista del registro selezionata.

### **Pulsante [Chiudi]**

Cliccare questo pulsante per chiudere la finestra della lista del registro.

Quando si cliccano un'ora ed una data elencate sulla finestra della lista del registro, la pagina "In diretta" verrà sostituita dalla pagina "Riproduzione".

Quando sono presenti sulla scheda di memoria SD immagini associate all'ora ed alla data cliccate, verrà visualizzata la rispettiva prima immagine.

### **Importante:**

- L'intervallo di rinfresco delle immagini può rallentare durante la riproduzione o il download.
- Quando sulla scheda di memoria SD sono salvate molte immagini, può occorrere tempo per visualizzare le immagini sulla pagina "Riproduzione".
- Anche quando la dimensione delle immagini salvate sulla scheda di memoria SD è "QVGA" o "1 280 x 960", le immagini verranno riprodotte nella dimensione VGA sulla pagina "Riproduzione". Pertanto, le immagini possono apparire scadenti sulla finestra "Riproduzione".
- Quando si riproducono le immagini selezionando una voce del registro dell'FTP sulla lista del registro, le immagini possono non essere riprodotte nell'ordine delle immagini registrato sulla scheda di memoria SD se sono state registrate sulla scheda di memoria SD con il valore per l'impostazione "Intervallo di trasmissione" della scheda [Trasm imm FTP] (☞ Manuale per la configurazione) impostato su "1 min" o inferiore.

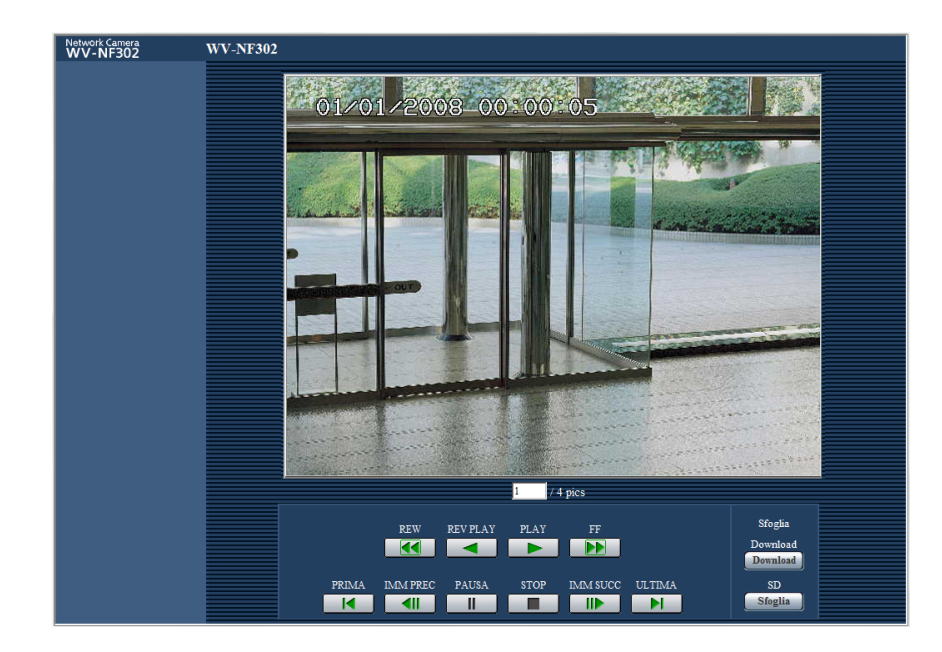

### **Riguardo alla pagina "Riproduzione"**

### **[Numero di immagini elencate]**

Quando si cliccano un'ora ed una data elencate sulla finestra della lista del registro, verranno visualizzati il numero totale delle immagini associate con l'ora e la data cliccate ed il numero dell'immagine attualmente visualizzata.

### **Nota:**

Digitare il numero dell'immagine desiderata e premere il tasto [Enter] (Invio) sulla tastiera. Verrà visualizzata l'immagine del numero designato.

### **Pulsante [PLAY]**

Quando si clicca questo pulsante, le immagini verranno riprodotte in ordine sequenziale.

### **Pulsante [REV PLAY]**

Le immagini verranno riprodotte in ordine sequenziale inverso.

### **Pulsante [PAUSA]**

Quando questo pulsante viene cliccato durante la riproduzione, la riproduzione verrà messa in pausa. Quando questo pulsante viene cliccato durante la messa in pausa, la riproduzione verrà ripresa.

### **Pulsante [STOP]**

La riproduzione verrà interrotta e la finestra "Riproduzione" verrà sostituita dalla pagina "In diretta".

### **Pulsante [IMM SUCC]**

Quando questo pulsante viene cliccato durante la riproduzione, verrà visualizzato e messo in pausa il fotogramma successivo.

Ogni volta che questo pulsante viene cliccato durante la messa in pausa, verrà visualizzato il fotogramma successivo al fotogramma attualmente visualizzato.

### **Nota:**

Quando si tiene premuto il pulsante del mouse mentre si posiziona il puntatore del mouse su questo pulsante, il numero dell'immagine visualizzato verrà incrementato.

Quando verrà rilasciato il pulsante del mouse, l'incremento del numero dell'immagine si fermerà e verrà visualizzato il numero dell'immagine visualizzata nel momento in cui è stato rilasciato il pulsante del mouse.

### **Pulsante [IMM PREC]**

Quando questo pulsante viene cliccato durante la riproduzione, verrà visualizzato e messo in pausa il fotogramma precedente.

Ogni volta che questo pulsante viene cliccato durante la messa in pausa, verrà visualizzato il fotogramma precedente al fotogramma attualmente visualizzato.

### **Nota:**

Quando si tiene premuto il pulsante del mouse mentre il puntatore del mouse si trova su questo pulsante, il numero dell'immagine verrà decrementato.

Quando verrà rilasciato il pulsante del mouse, il decremento del numero dell'immagine si fermerà e verrà visualizzato il numero dell'immagine visualizzata nel momento in cui è stato rilasciato il pulsante del mouse.

### **Pulsanti [FF]/[REW]**

Verrà eseguita la riproduzione veloce / la riproduzione al contrario veloce. Ogni volta che viene cliccato il pulsante, cambierà la velocità di riproduzione.

Quando viene cliccato il pulsante [PLAY]/[REV PLAY] durante la riproduzione veloce/la riproduzione al contrario veloce, la velocità di riproduzione passerà a x1.

### **Pulsante [PRIMA]**

Verrà visualizzata la prima immagine.

### **Pulsante [ULTIMA]**

Verrà visualizzata l'ultima immagine.

### **Pulsante [Download]**

L'immagine selezionata verrà scaricata sul PC. Prima di scaricare le immagini, designare anticipatamente la directory di destinazione. (☞ Manuale per la configurazione)

La finestra seguente verrà visualizzata quando verrà cliccato il pulsante [Download].

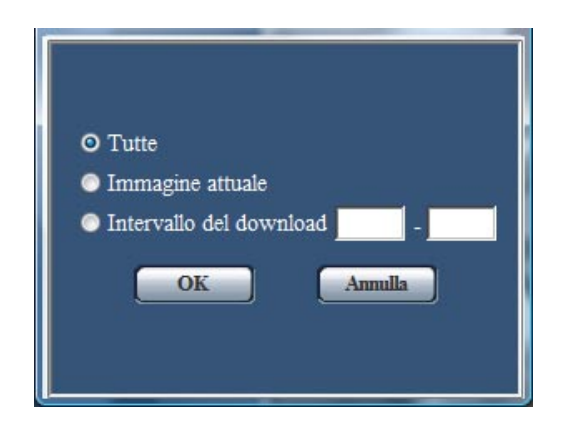

**Tutte:** Verranno scaricate tutte le immagini salvate nell'ora e data selezionate.

**lmmagine attuale:** Verrà scaricata soltanto l'immagine attualmente visualizzata.

**Intervallo del download:** Verranno scaricate le immagini nell'intervallo designato del numero delle immagini.

#### **Note:**

- Quando il pulsante [Annulla] viene cliccato mentre è in corso il download, il download verrà annullato. In questo caso, le immagini già scaricate prima di cliccare il pulsante [Annulla] saranno salvate sulla directory di destinazione.
- Anche quando si utilizzano lettere minuscole per il "Nome del file" (☞ Manuale per la configurazione) che viene utilizzato per il nome dell'immagine da salvare sulla scheda di memoria SD manualmente o da un ingresso di allarme, il nome del file delle immagini scaricate si trasformerà in lettere maiuscole quando verranno scaricate sul PC.

### **Pulsante [Sfoglia]**

Una volta effettuato con successo il login dopo il processo di autenticazione, verrà visualizzata una cartella sulla scheda di memoria SD nella quale sono salvate le immagini. (☞ Manuale per la configurazione)

### **Funzioni di sicurezza predisposte**

Questa telecamera presenta le seguenti funzioni di sicurezza.

q **Limitazioni di accesso tramite l'autenticazione dell'ospite e l'autenticazione dell'utente** È possibile limitare l'accesso degli utenti alla telecamera impostando l'autenticazione dell'ospite e/o l'autenticazione dell'utente su "On". (☞ Manuale per la configurazione)

### w **Limitazioni di accesso cambiando la porta HTTP**

È possibile prevenire l'accesso illegale, come ad esempio la scansione della porta, etc. cambiando il numero della porta HTTP. (☞ Manuale per la configurazione)

### **Importante:**

Progettare ed incrementare contromisure di sicurezza per prevenire la fuga di informazioni quali dati di immagine, informazioni per l'autenticazione (nome dell'utente e password), informazioni dell'e-mail di allarme, informazioni del server FTP, informazioni del server DDNS, etc.

### **Nota:**

Quando non si riesce a superare l'autenticazione dell'utente (errore di autenticazione) utilizzando lo stesso indirizzo IP (PC) per 8 volte in 30 secondi, l'accesso alla telecamera verrà negato per un certo lasso di tempo.

## **Consultazione della schermata di aiuto**

Se si desidera conoscere qualsiasi cosa riguardo a operazioni o metodi di configurazione sullo schermo, visualizzare la schermata "Aiuto".

### **Visualizzazione della schermata di aiuto**

### **Schermata di configurazione**

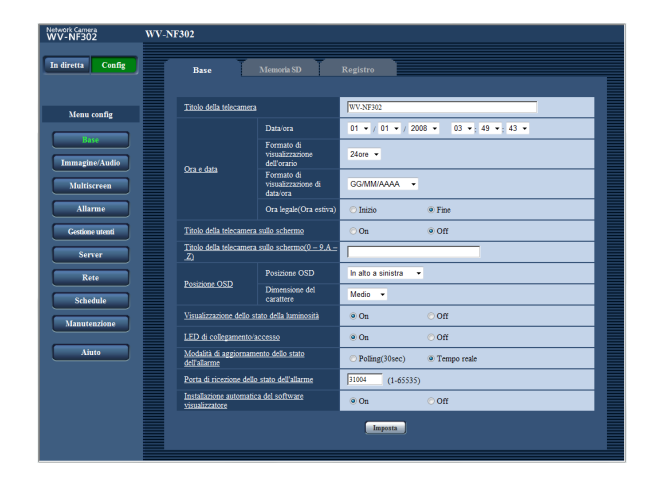

### **Schermata di aiuto**

### **Passaggio 1**

Cliccare il pulsante [Config].

 $\rightarrow$  Cliccando un elemento sottolineato verrà visualizzata la finestra a comparsa "Aiuto". È possibile configurare le impostazioni mentre si visualizza la finestra a comparsa "Aiuto".

### **Passaggio 2**

Cliccare il pulsante [Aiuto].

 $\rightarrow$  Viene visualizzata la schermata "Aiuto".

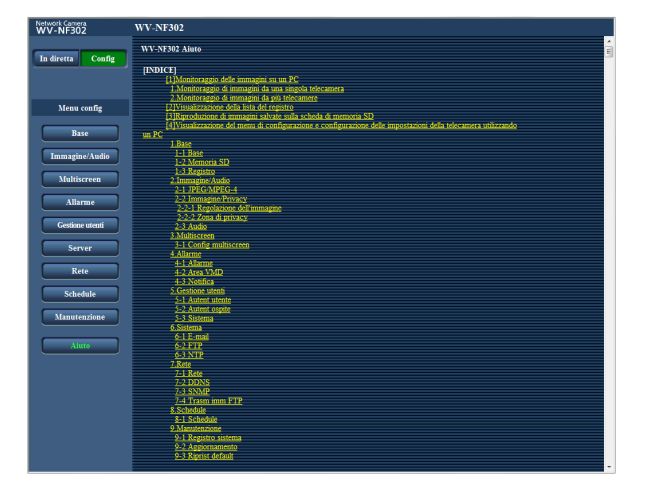

### **Passaggio 3**

Cliccare l'elemento desiderato per visualizzare una spiegazione dettagliata per l'operazione corrispondente.

Panasonic Corporation http://panasonic.net

Importer's name and address to follow EU rules:

Panasonic Testing Centre Panasonic Marketing Europe GmbH Winsbergring 15, 22525 Hamburg F.R.Germany